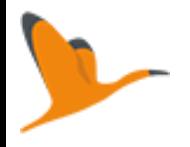

# Explanatory guide

Authôt Application

For your transformations of audio / video files into text

Ist step: Open Authôt homepage clicking on the link <https://app.authôt.com/>

View of the homepage

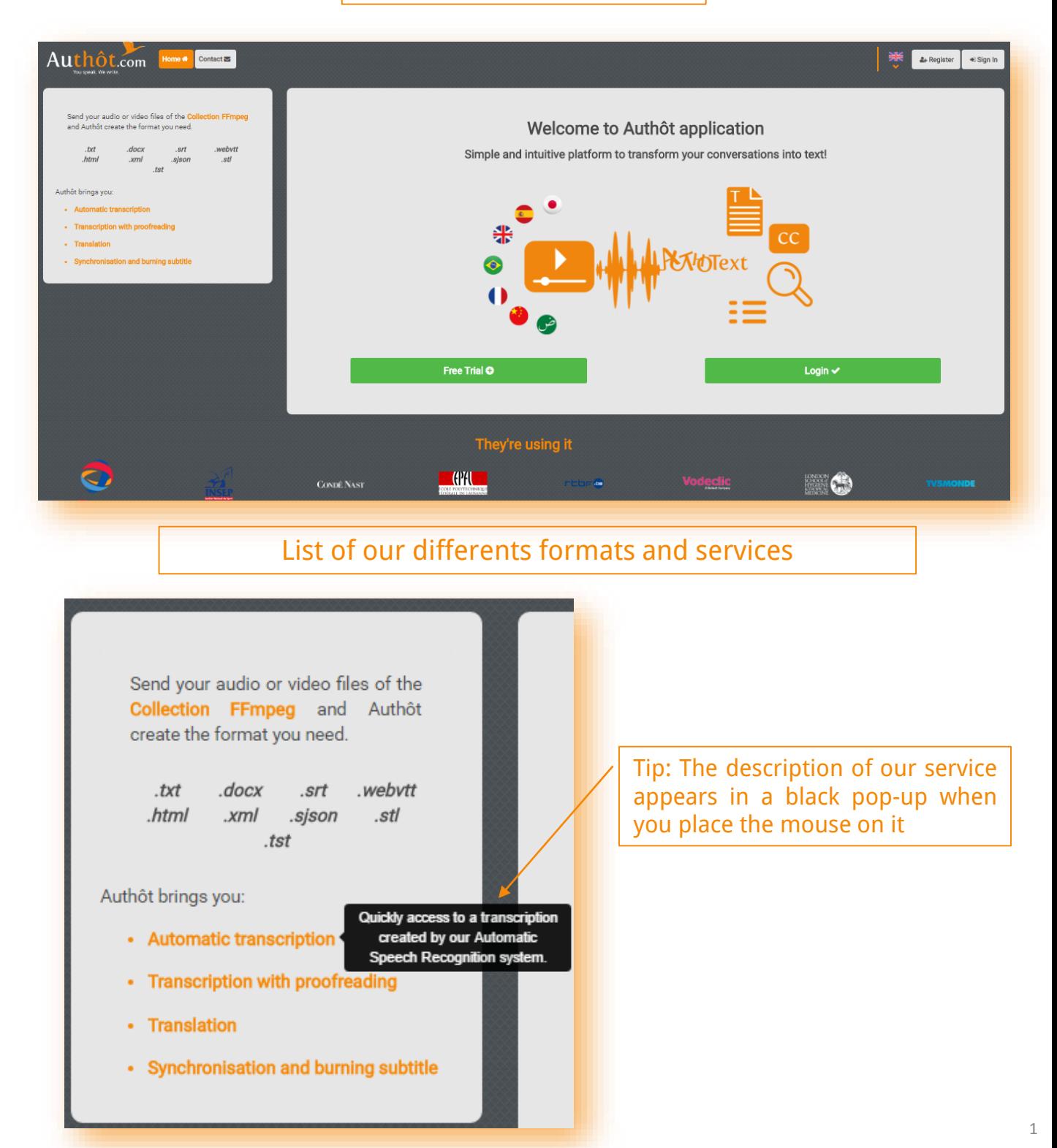

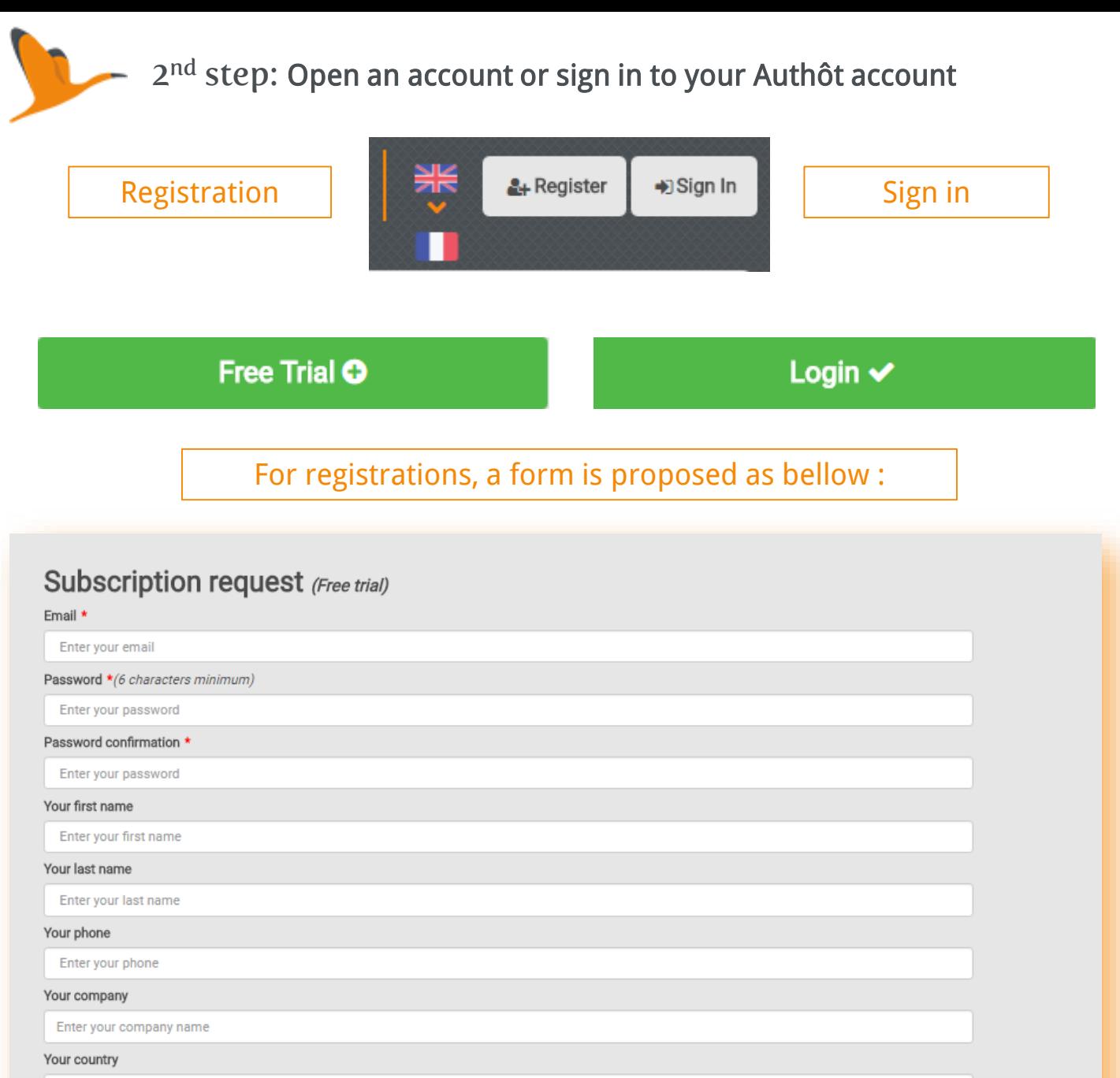

France

Accept the Terms and Conditions of Use \*

#### Register

\* Required fields

Collected informations are the object of an IT processing intended to implement offers and services of Authôt, according to modalities of the terms and conditions of use. They are intended to Authôt company, French SAS registered in Créteil under number 788 502 680, with its head office located 52 avenue Pierre Semard - 94200 Ivry-sur-Seine - France. In accordance with the Data Protection Act of January 6th, 1978, you have at any time, a right of access, rectification and opposition to all of your personnal data, by contacting Authôt, 52 avenue Pierre Semard - 94200 Ivry-sur-Seine - France.

Among the field to be informed, there are some required: "Email", "Password", "Password confirmation". Then there are some recommended to fill out: "Last name", "First name" and "Company".

> Following your registration, you will receive a validation email. Remember to check your spam box.

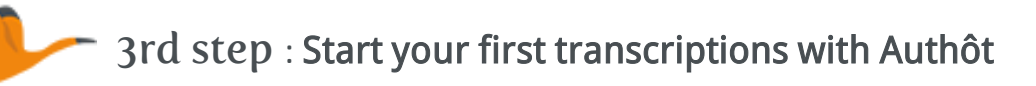

## View of the homepage after being connected with your account.

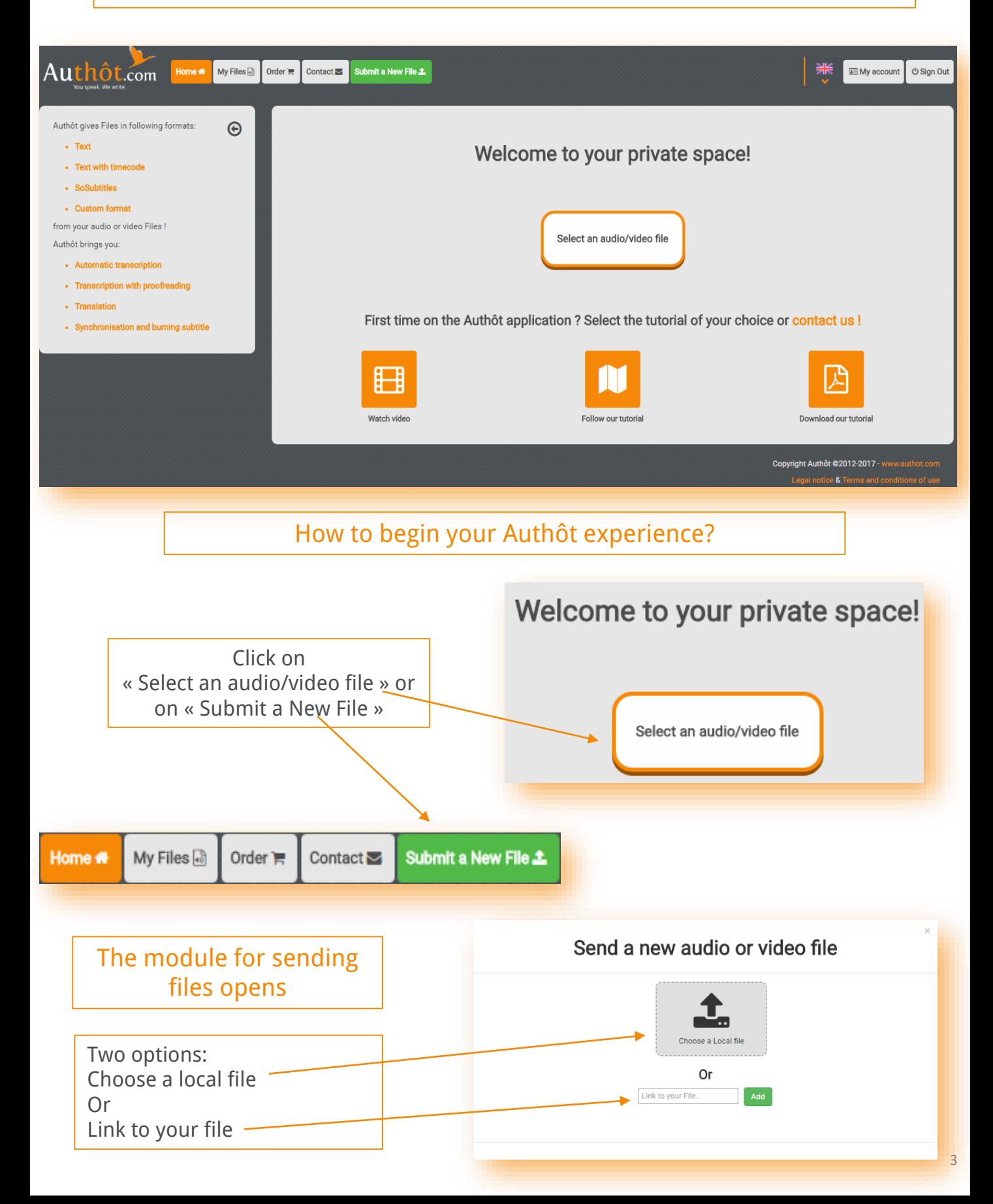

Choose an audio or video file in the library or in a dedicated folder, for transcription.

You can also choose to link your file (YouTube, Vimeo, Dailymotion) when you click on the green button « Link your file ».

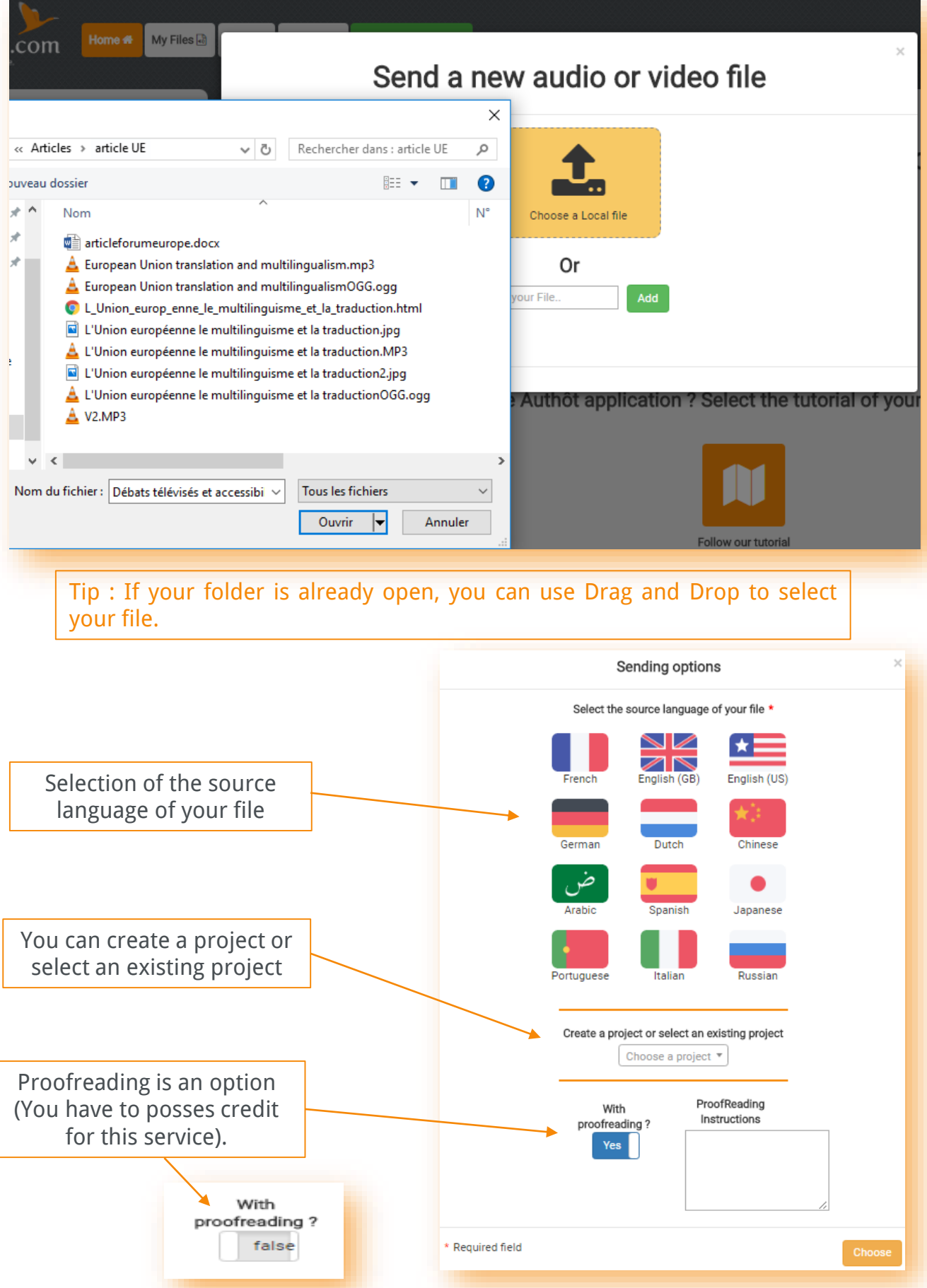

4

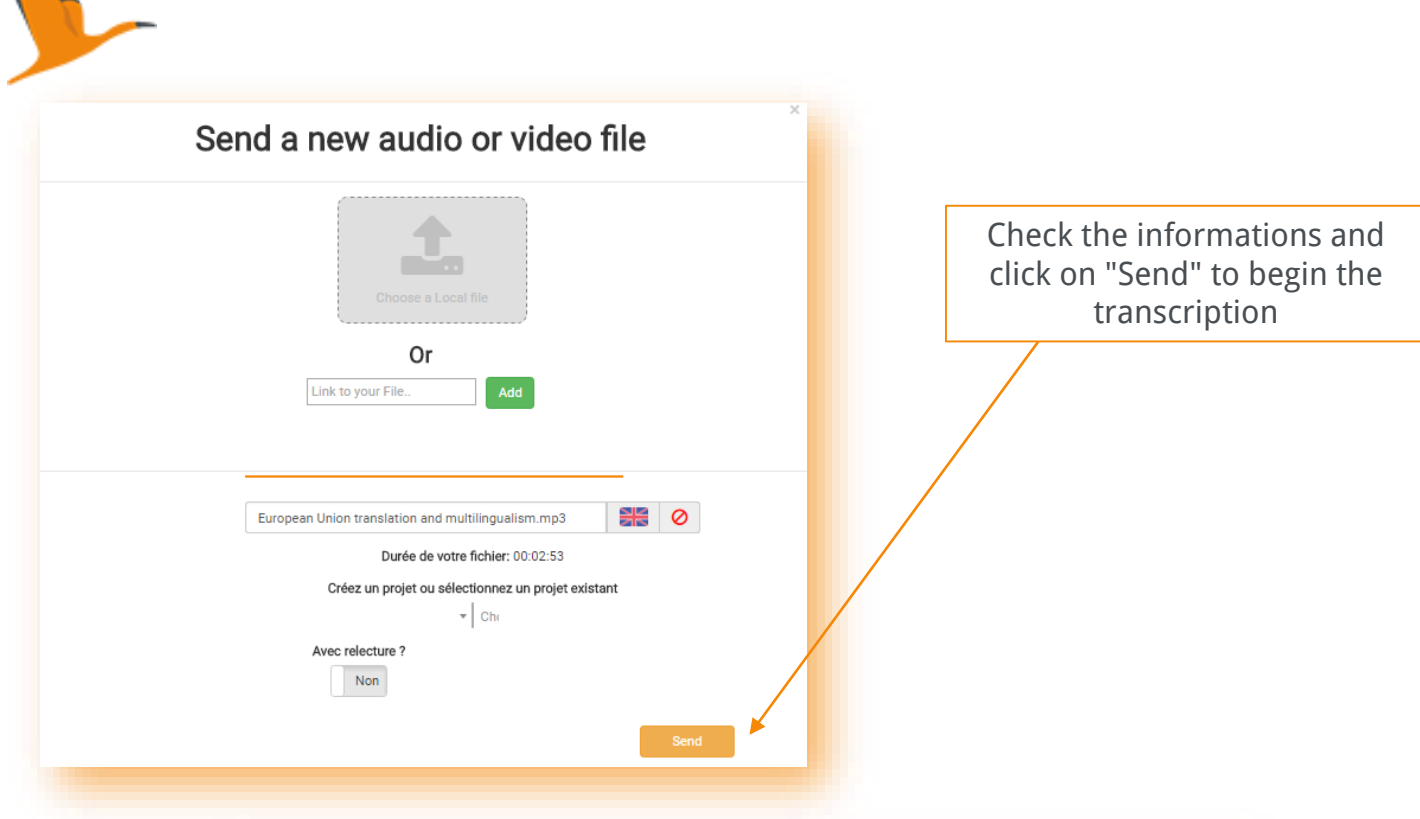

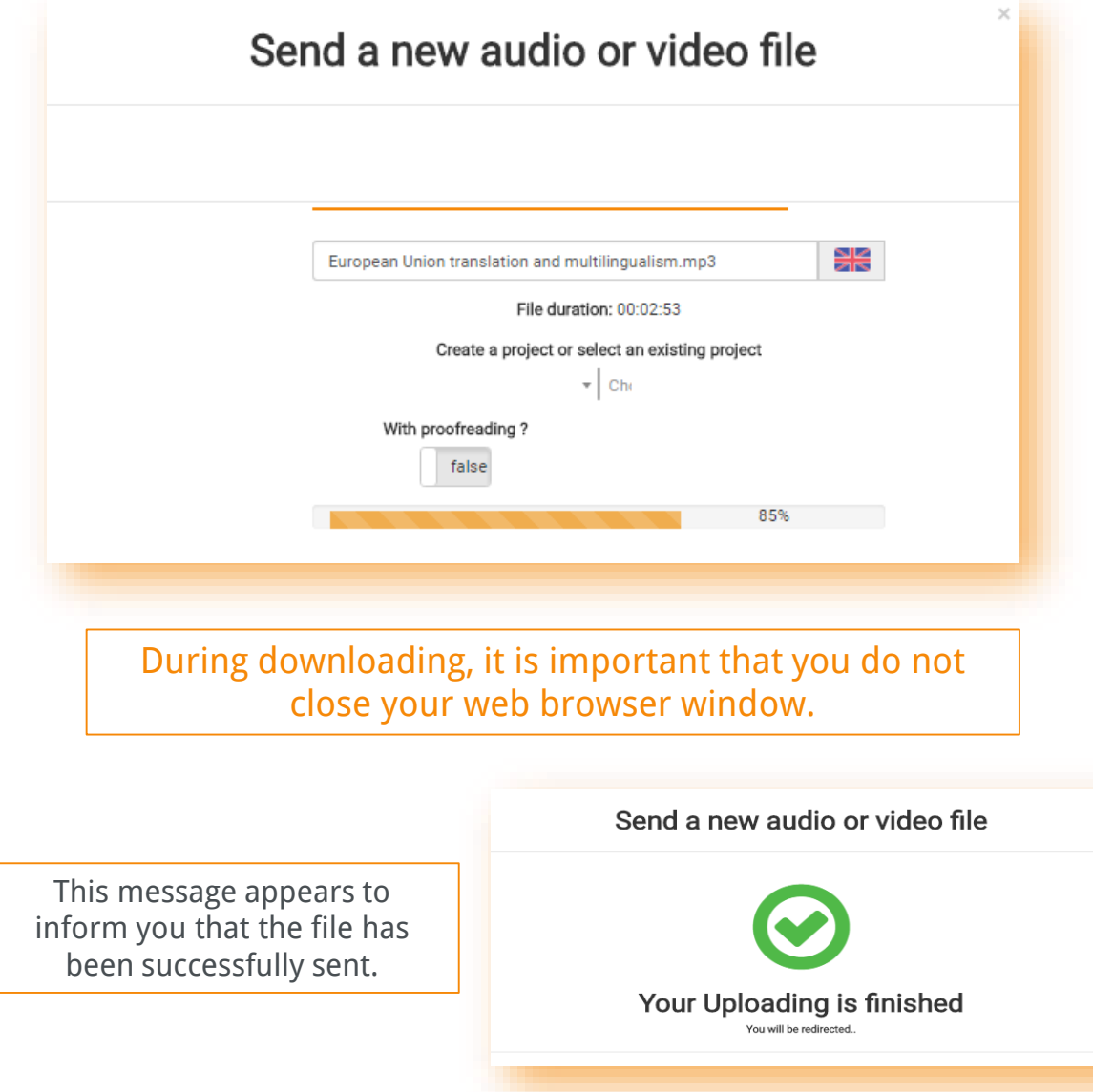

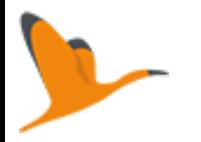

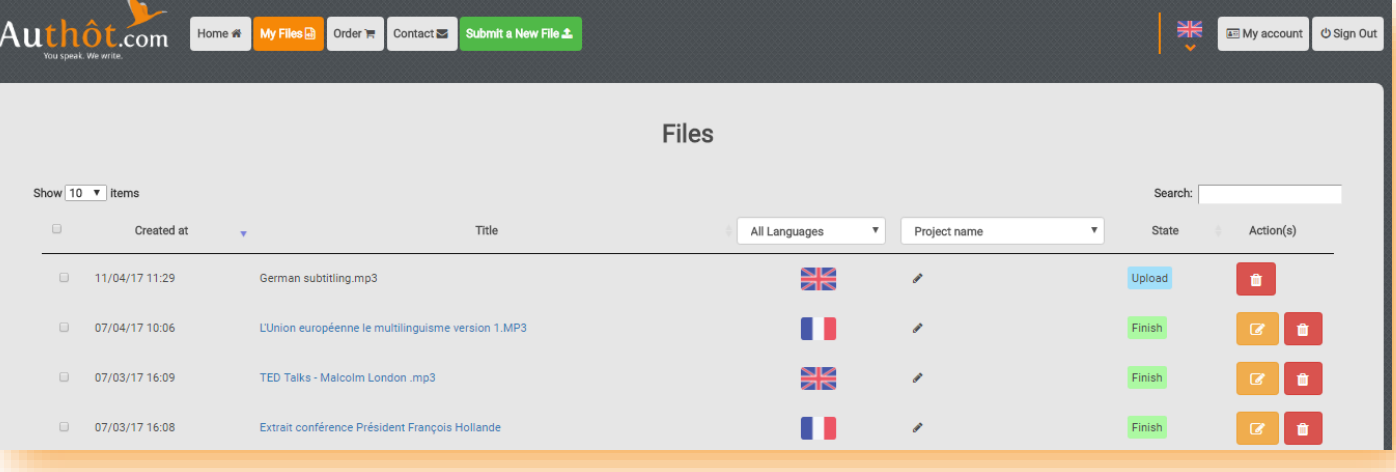

Once your file is sent, transcription will run automatically. During the few minutes of loading, in which you can focus on other work, you can follow the transcription progress in real time.

Duration of operation: depending on volume, length and quality of the sequence.

An email informs you of the availability of your file.

### Click on the file's name when the statut is "Finish". Then, you enter in the online editor of Authôt application :

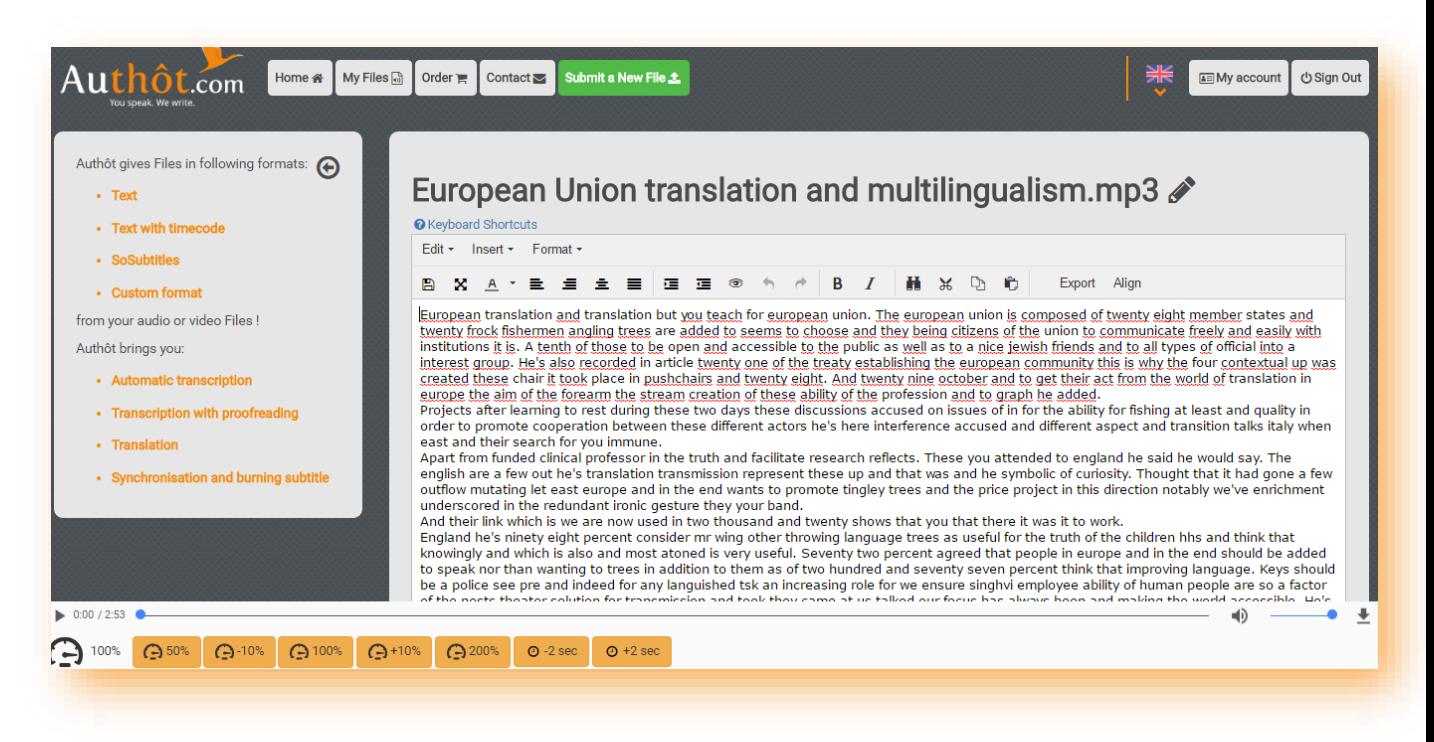

The user interface is divided into three parts 1) The top menu : it allows the layout. You will also find the buttons to save, export and align. European Union translation and multilingualism.mp3 **O** Keyboard Shortcuts

2) The transcription : Text is synchronised with audio. When you click on a word, it is underlined in orange and allows you to navigate into the audio player. It saves time for correction and verification of your file. Once transcription corrected, do not forget to save your work.

B

 $I^-$ 

**晶 X D 它** 

Export Align

## European Union translation and multilingualism.mp3

疆 彊 ຣ

Edit -  $\sqrt{\mathsf{nsert}}$  - Format -

8 X A \* E = = =

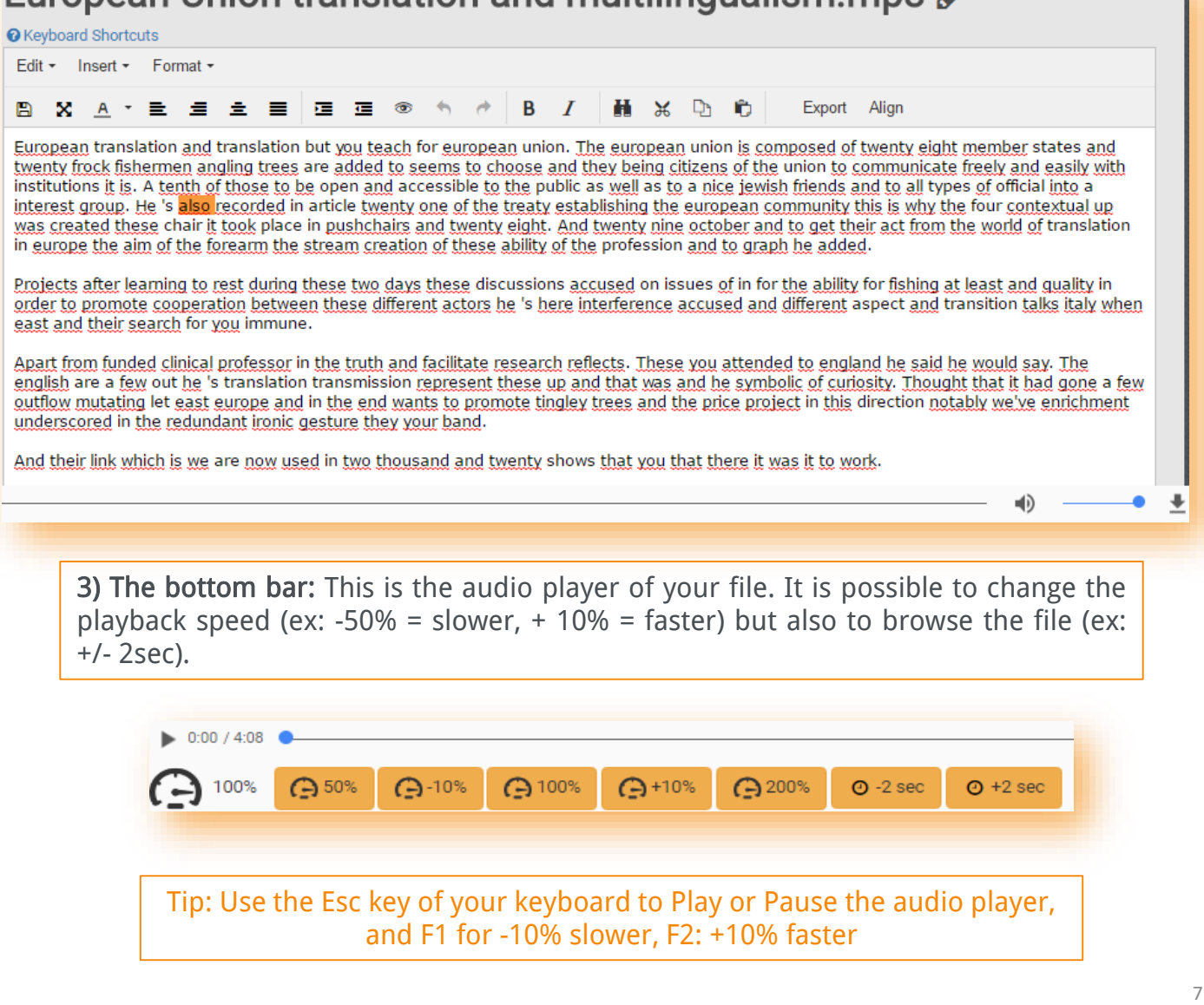

## 4th step : Dispose of your transcription in the format of your choice

If you encounter a synchronization problem between your text and the corresponding audio, the alignment feature in the top bar is available.

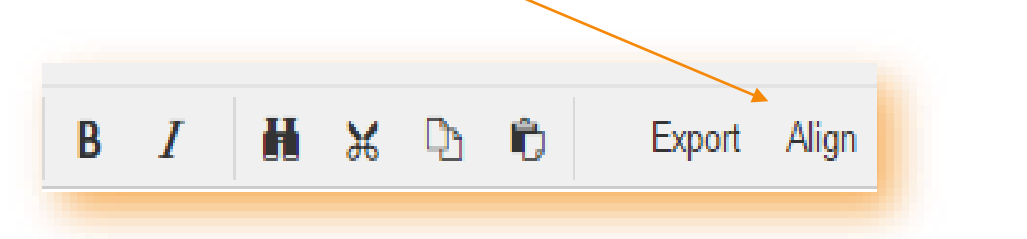

Tip: If you already have all the transcription corrected or a part of it, you can copypaste your text in the online editor and click on Align.

#### Alignment

Alignment In Progress.. O Please wait

Once your work is finished, you can export it to your desktop in different formats (text for Word, subtitles for a video ...).

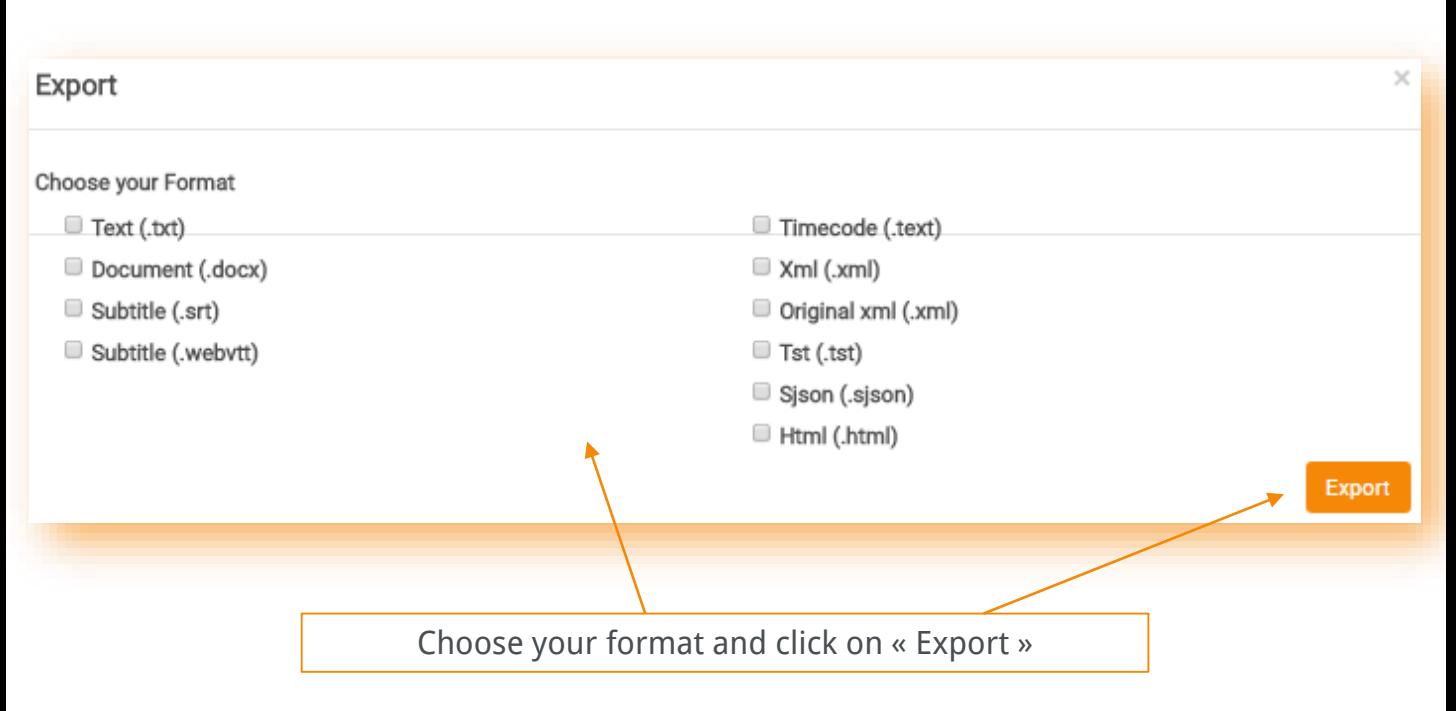

×

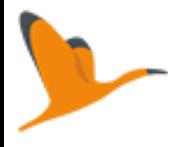

### Connect yourself clicking on « My account » at the top right of the screen

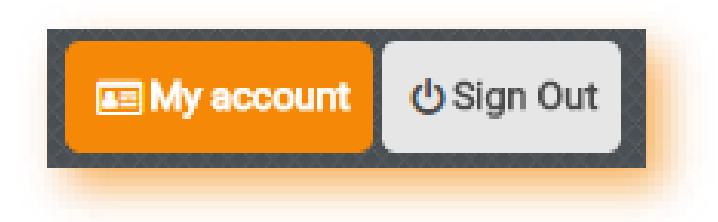

On your account, in the section « Account Information » you can modify your personal information.

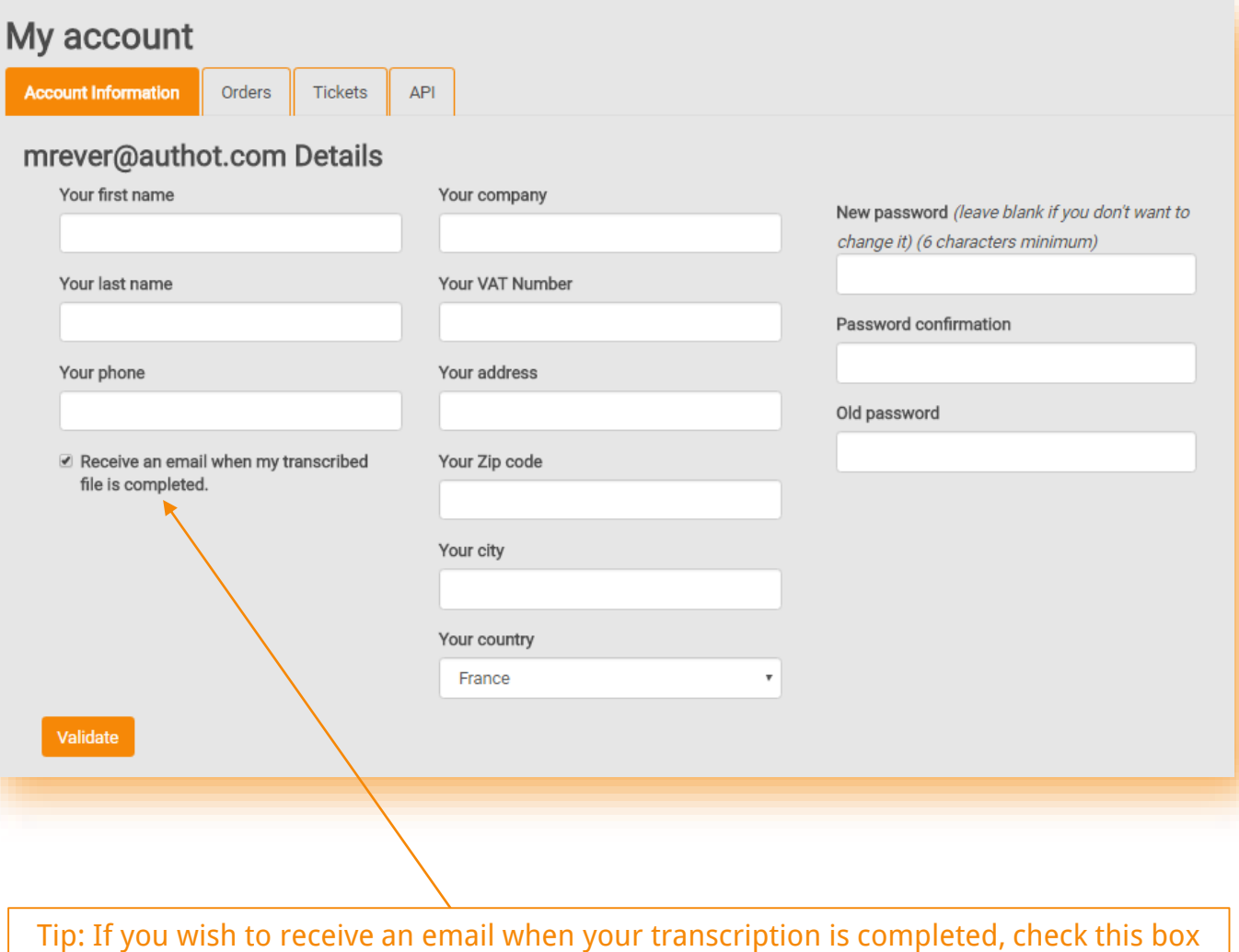

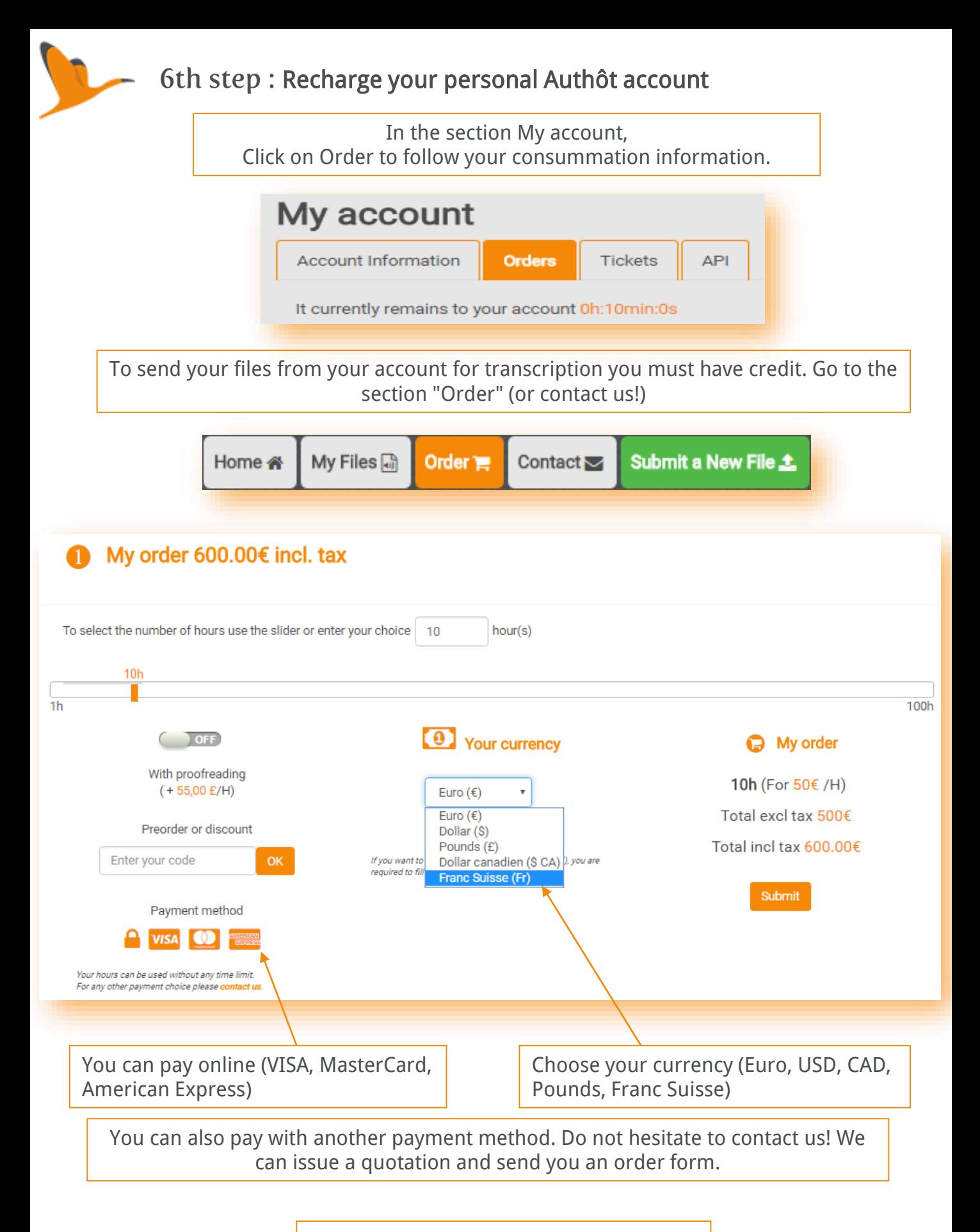

## It's your turn now !  $\odot$

contact@authot.com 52 Avenue Pierre Sémard, 94200 Ivry sur Seine +33 (1) 58 46 86 88 - [Authôt.com](http://www.authot.com/fr/)